**คู่มือบันทึกความต้องการเบิกวัคซีนนักเรียนสําหรับหน่วยบริการ ในระบบ VMI โครงการกระจายวัคซีนตามแผนงานสร้างเสริมภูมิคุ้มกันโรคสําหรับนักเรียน สปสช.** 

1. เข้าสู่ Website VMI ขององค์การเภสัชกรรมที่ http://scm.gpo.or.th/vmi

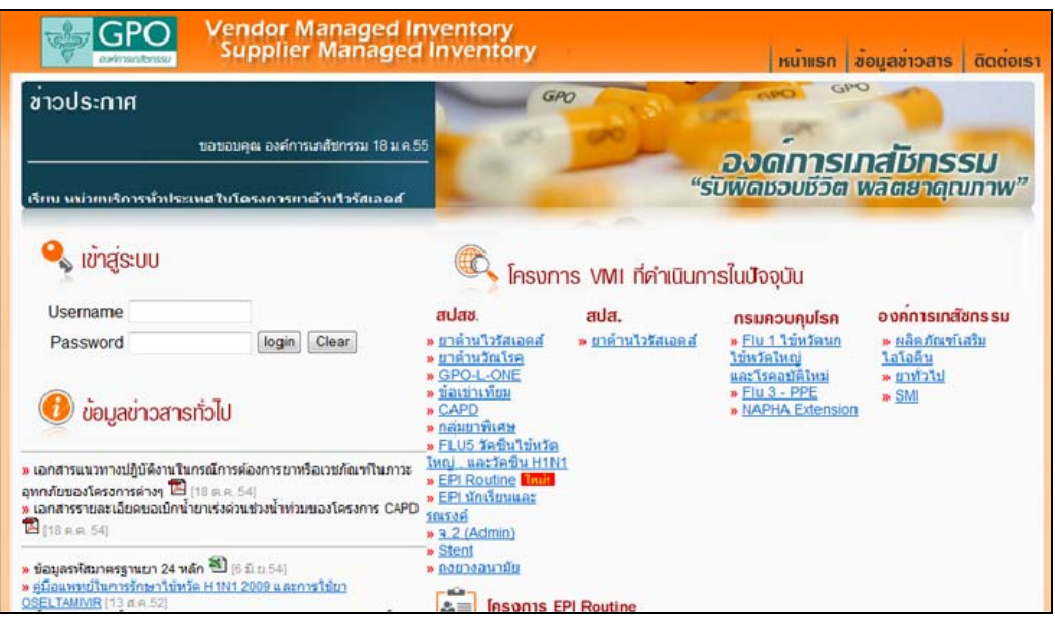

2. **ใ**ส่ Username และ Password ของแต่ละหน่วยบริการแล้วคลิกที่ปุ่ม login

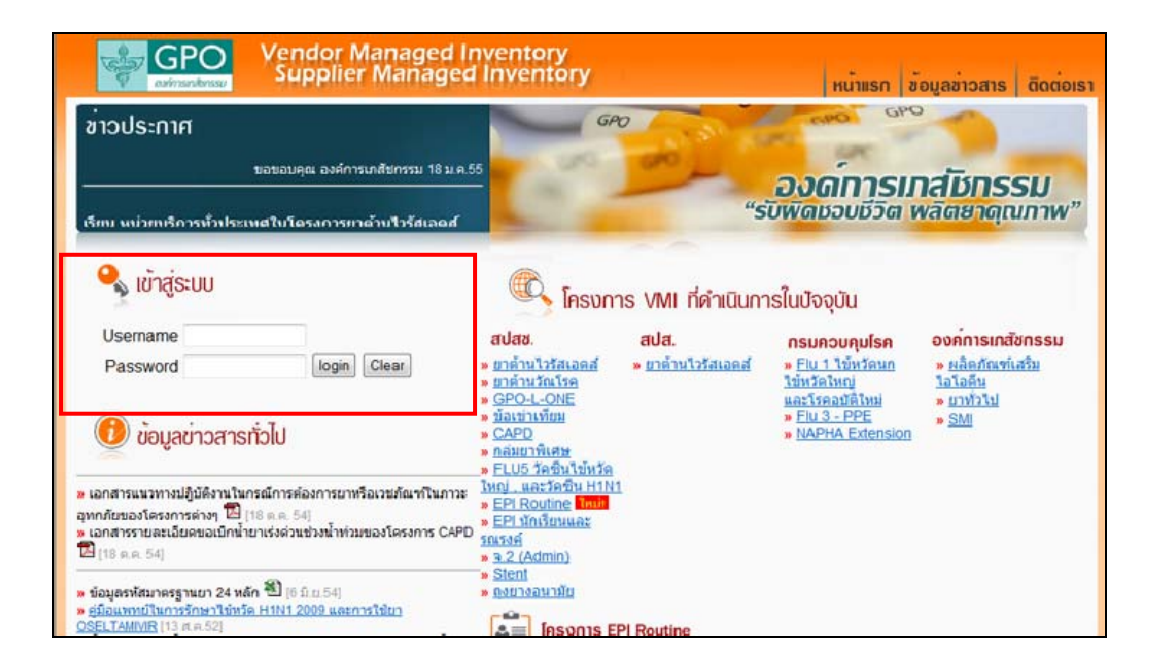

3. คลิกที่ปุ่ม "บันทึกความต้องการ"

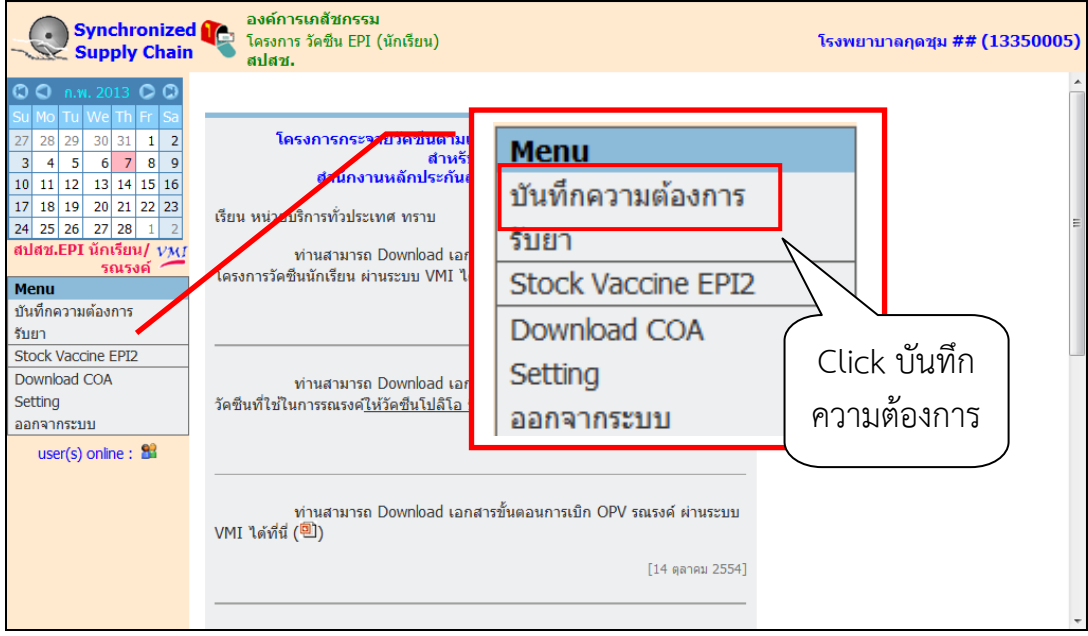

4. กรอกตัวเลขจํานวนนักเรียนทั้งหมดลงในช่องว่างใต้คอลัมน์ "จํานวนนักเรียนทั้งหมด (คน)" ระบบจะคํานวน จํานวนเบิกให้ตามสูตรโดยอัตโนมัติ

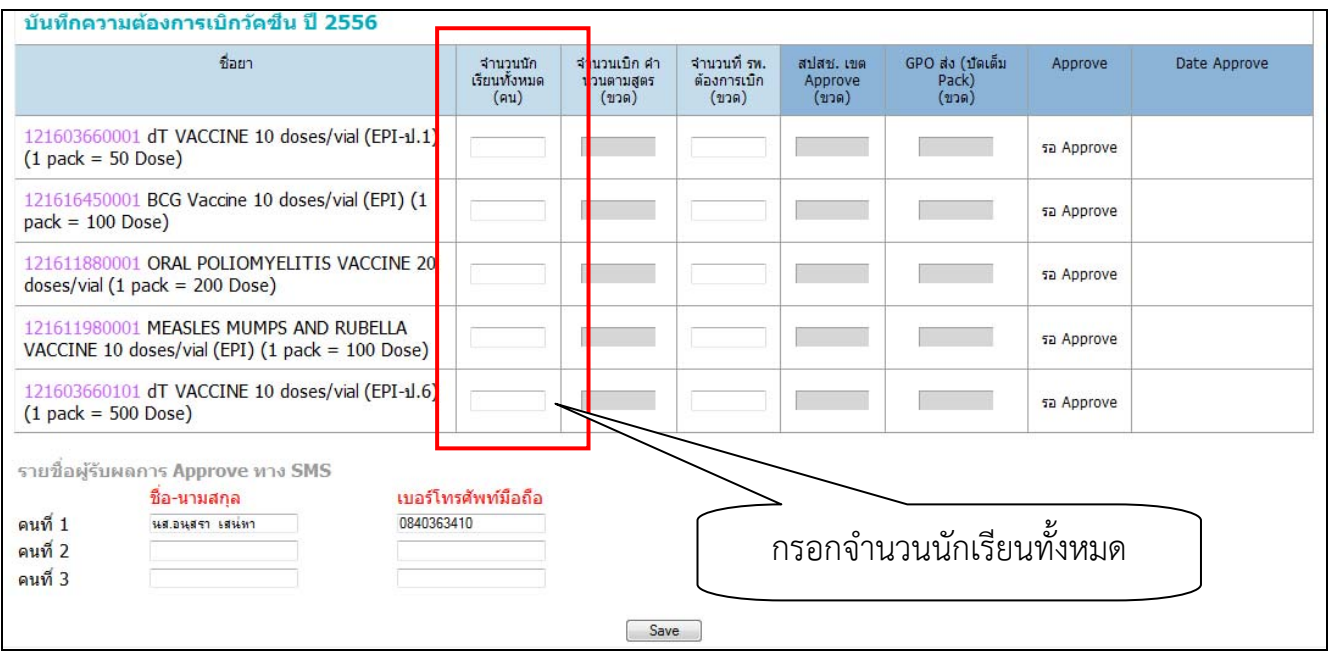

5. หน่วยบริการสามารถแก้ไขจํานวนวัคซีนที่ต้องการเบิกได้ในช่อง "จํานวนที่ รพ. ต้องการเบิก (ขวด)" เมื่อกรอก ข้อมูลเสร็จเรียบร้อยแล้ว กรอกชื่อและเบอร์โทรศัพท์มือถือของผ้รับผลการ Approve ทาง SMS ใส่ชื่อผ้รับผล การ Approve ได้มากสุด 3 คนด้วยกัน จากนั้นตรวจสอบความถูกต้องของข้อมูลแล้วคลิกที่ปุ่ม "SAVE" เพื่อทํา การส่งข้อมูลเข้าระบบ

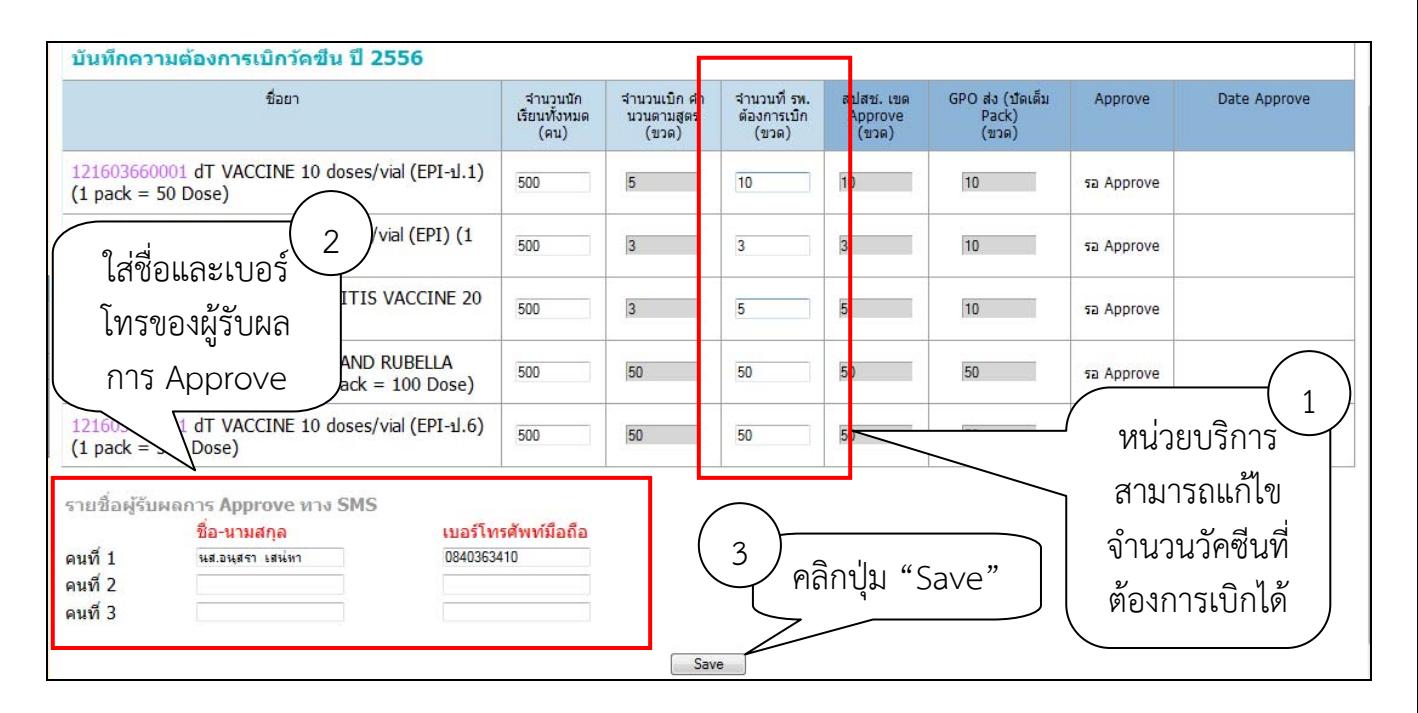

6. ระบบจะมีข้อความแจ้งเตือนหากต้องการส่งข้อมูลเข้าสู่ระบบให้คลิกปุ่ม "OK"

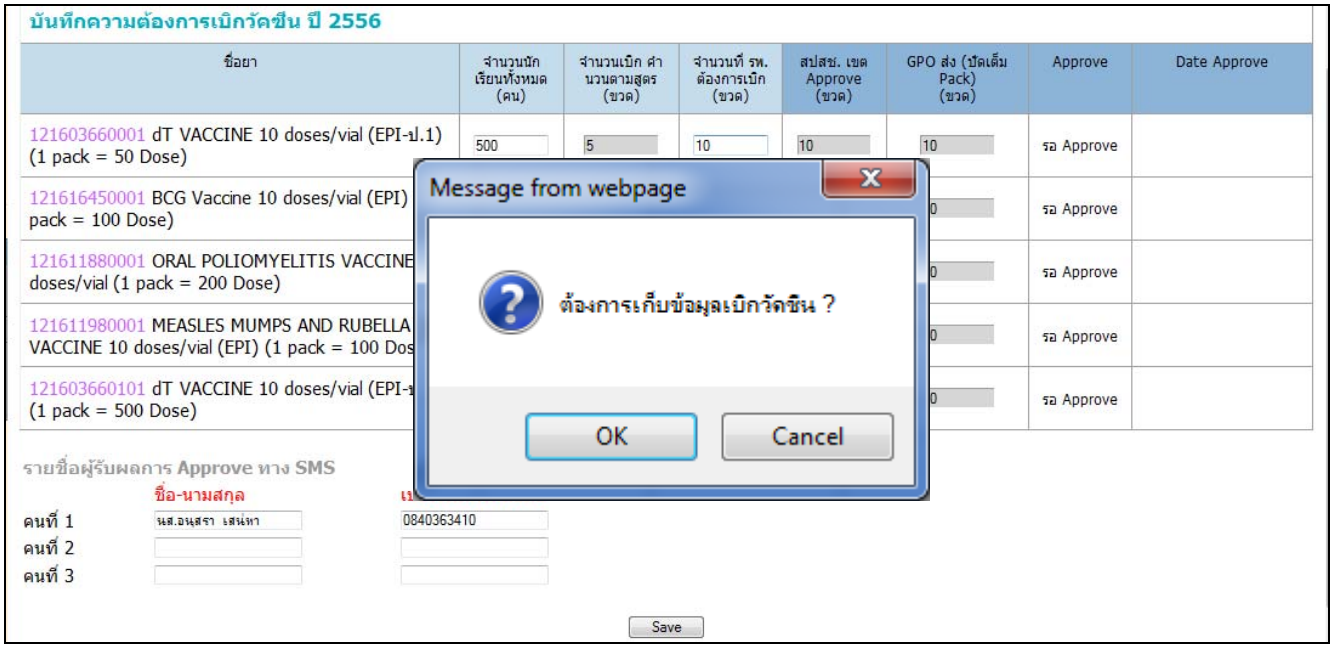

7. เมื่อเจ้าหน้าที่สปสช. ทําการอนุมัติจํานวนเบิกวัคซีนแล้ว ระบบจะส่ง SMS แจ้งไปยังเบอร์โทรศัพท์ตามที่ระบุไว้ สามารถเข้าไปตรวจสอบได้โดยการ login เข้าสู่ระบบและคลิกที่ปุ่ม "บันทึกความต้องการ"

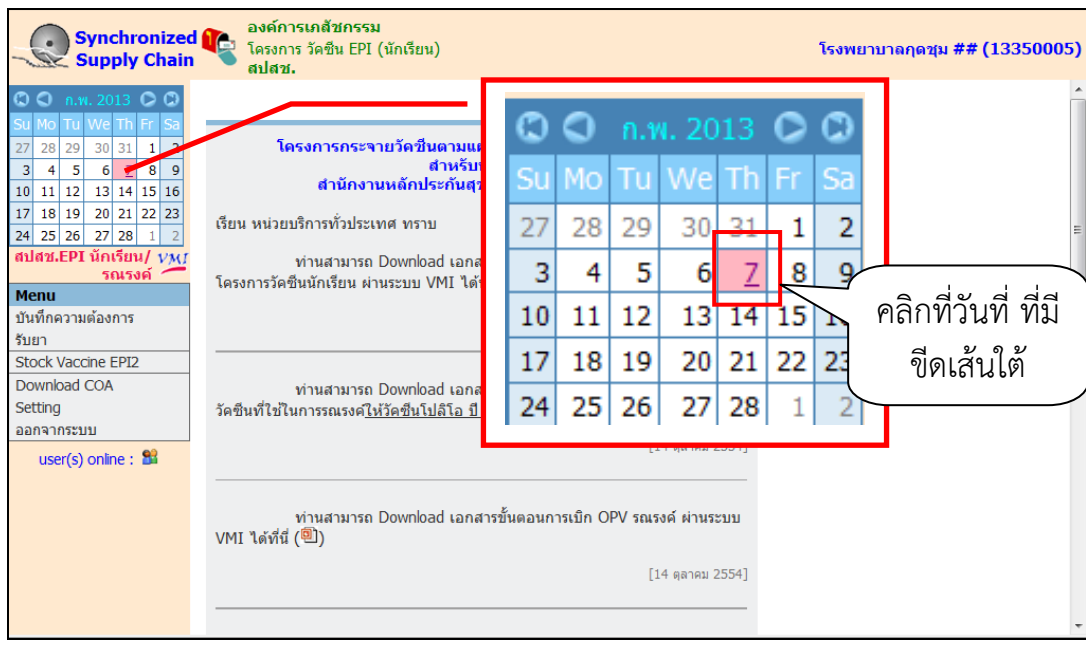

หลังจากเจ้าหน้าที่ สปสช. ทำการอนุมัติแล้ว ในปฏิทินวันที่หน่วยบริการบันทึกความต้องการนั้นจะมีการขีดเส้น ใต้เอาไว้ สามารถคลิกที่วันที่ เพื่อดูข้อมูลวัคซีนที่เจ้าหน้าที่ สปสช. อนุมัติให้หน่วยบริการได้

8. ตัวเลขใต้คอลมนั ์ "สปสช.เขต Approve (ขวด)" คือจํานวนวัคซีนที่สปสช. อนุมัติให้หน่วยบริการ ตัวเลขใต้ คอลัมน์ " GPO ส่ง (ปัดเต็ม Pack) (ขวด)" คือจํานวนที่องค์การเภสัชกรรมจะจัดส่งใหก้ับหน่วยบริการ และ วันที่และเวลาใต้คอลัมน์ "Date Approve" คือวันที่และเวลาที่เจ้าหน้าที่สปสช. ทําการอนุมัติ

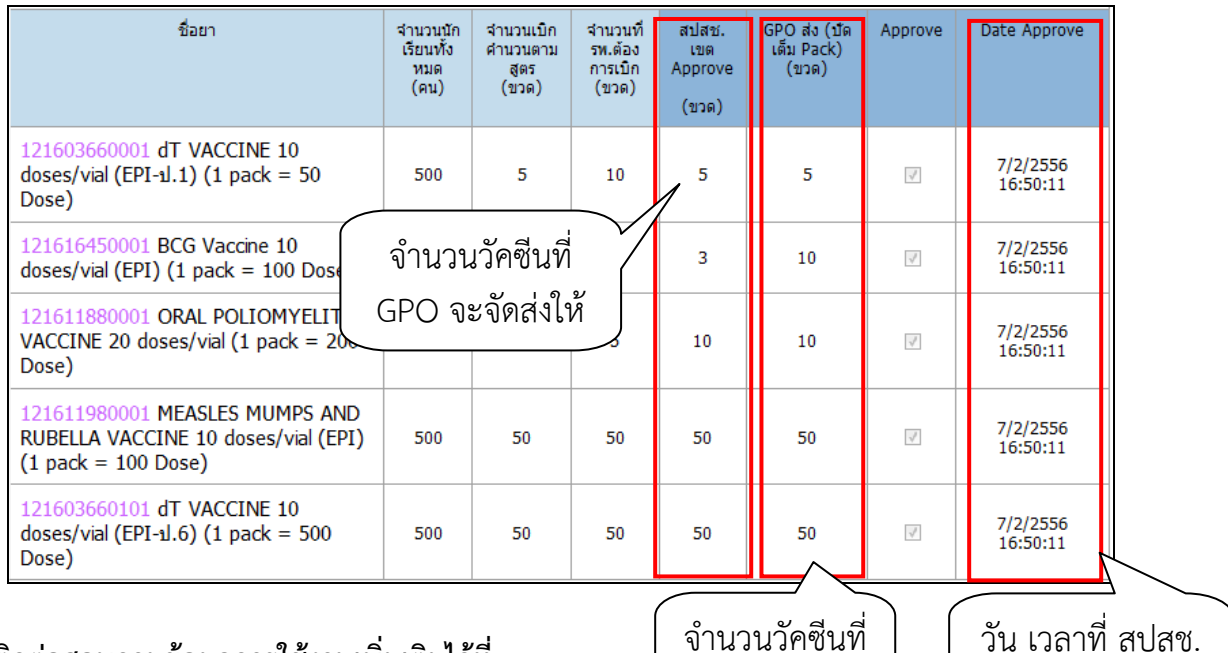

## **สามารถติดต่อสอบถามข้อมลการใช ู ้งานเพิ่มเติมได้ที่**

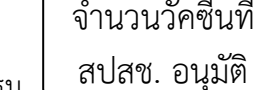

แผนกระบบงานผลิต กองเทคโนโลยีสารสนเทศ องค์การเภสัชกรรม โทร. 02-2038253, 02-2038257

*คู่มือบันทึกความต้องการเบิกวัคซีนนักเรียนสําหรับหน่วยบริการ ในระบบ VMI โครงการกระจายวัคซีนตามแผนงานสร้างเสริมภูมิคุ้มกันโรคสําหรับนักเรียน สปสช.* Page **4** of **4**

Approve